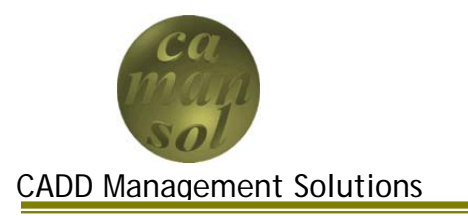

Part 2,1 details the iLogic code required to complete the Head Design Files.

Open the Head.ipt file, and follow the tutorial.

You can download the files here. Extract the contents to the iLogicTutorial workspace.

## *iLogic Code*

We are now ready to write the iLogic code for the head.

- 1. Add a new rule (**Manage->Add Rule**)
	- a. Rule Name: **HeadCalcs**

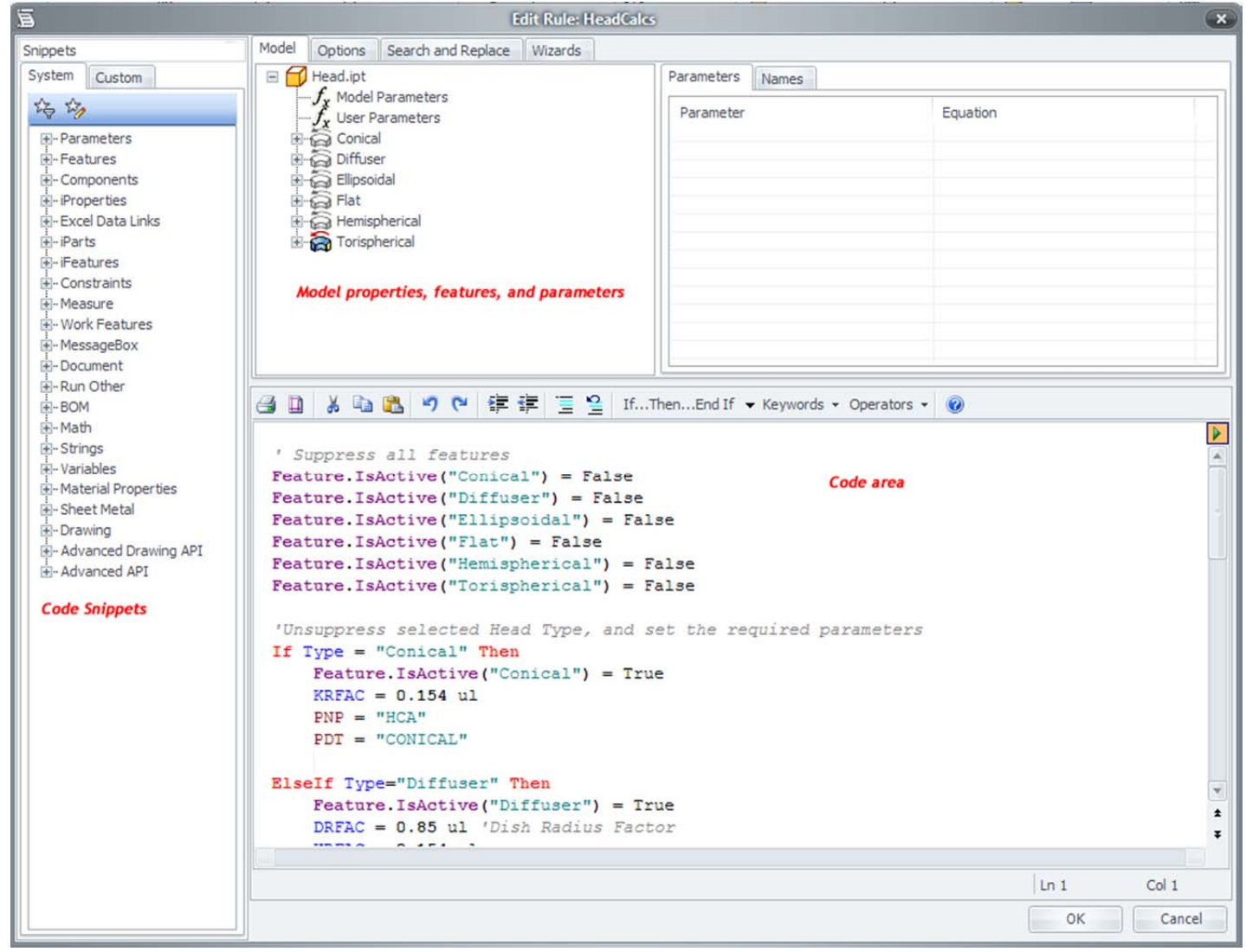

- i. The interface
	- (1) Code Snippets

Contains all the functions, methods, and properties available in the programming interface

- (2) Model Properties, Features, and Parameters Allows access to all the part properties, features, and parameters
	- (a) Right-click an item in the list to insert it's current state in to the code area
- (3) Options Tab

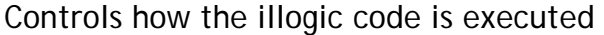

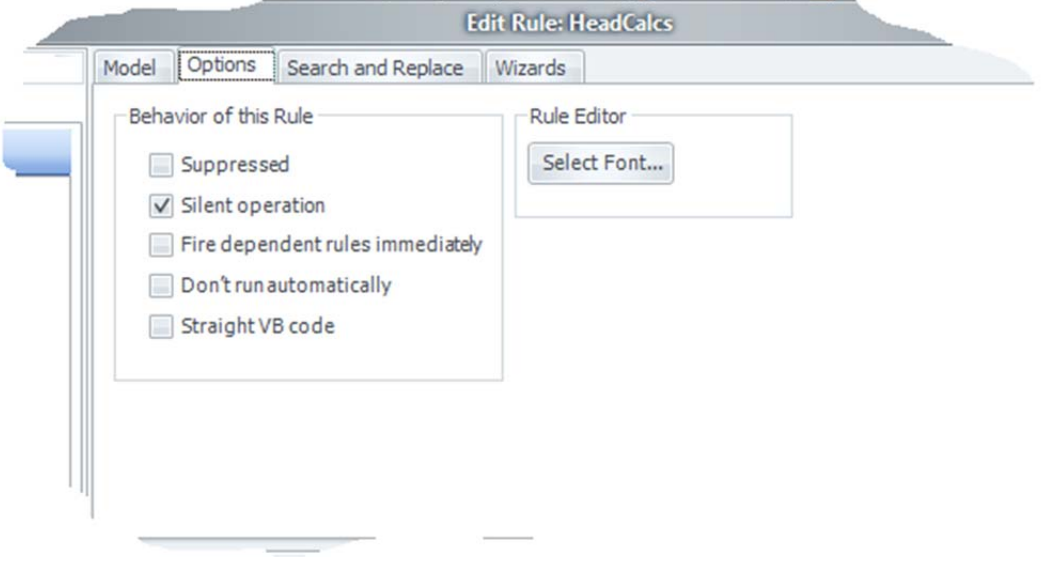

(4) Search and Replace Tab Search and Replace text in the Code Window

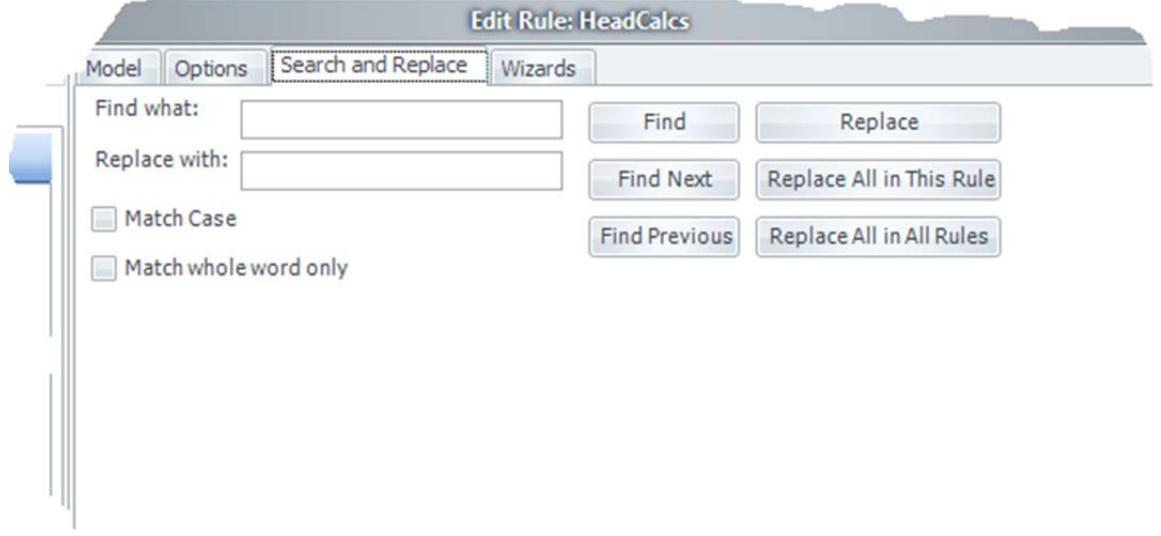

## (5) Wizards Tab

Various wizards to aid in developing a new or modifying existing iLogic Code

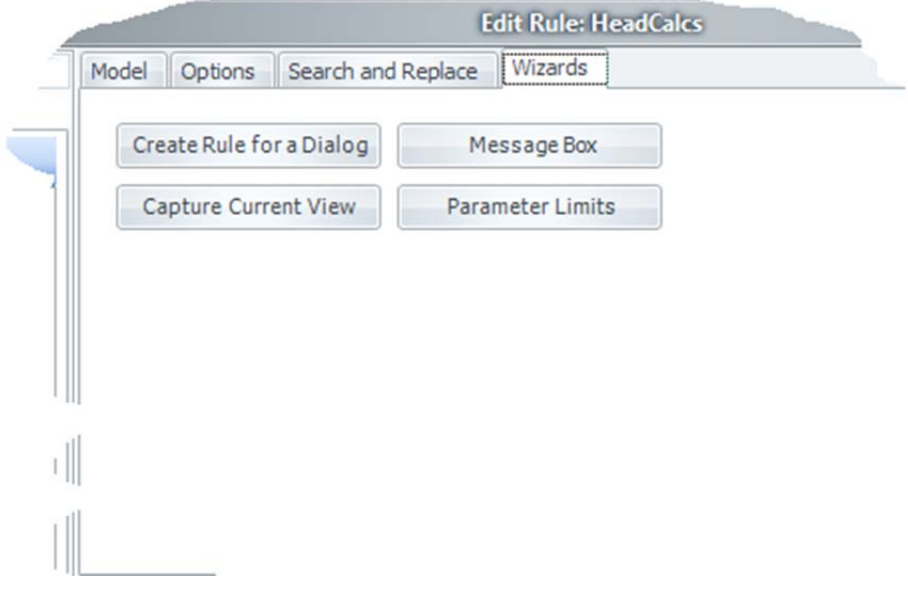

- ii. Writing the Code
	- (1) Ensure that all Features are suppressed. Feature.IsActive("*<FeatureName>*") = False

This can easily be done by clicking the feature in the model tree and selecting *Capture Current State*. Keep only the **Feature.IsActive(<FeatureName>) = False lines**.

(2) Unsuppress Selected Head Type and set required parameters If *<Property>* = "*<FeatureName>*" then 'set *<FeatureName>* IsActive property to true 'set required dimensional properties 'set Part Number Prefix, **optional '**set Part Description Text, **optional**  ElseIf … then … ElseIf … then … End If

(3) Define Part Number and Description, **optional** iProperties.Value("Project", "Part Number") = "*<CustomPartNumber>"* iProperties.Value("Project", "Description") = "*<CustomPartDescription>*"

This concludes the Head Development tutorial. In Part Three, we will design the Shell.